# **¿Cómo importar todo el contenido de un curso en Canvas?**

**Paso 1: Desde el tablero de Canvas selecciona el curso que deseas importar.** 

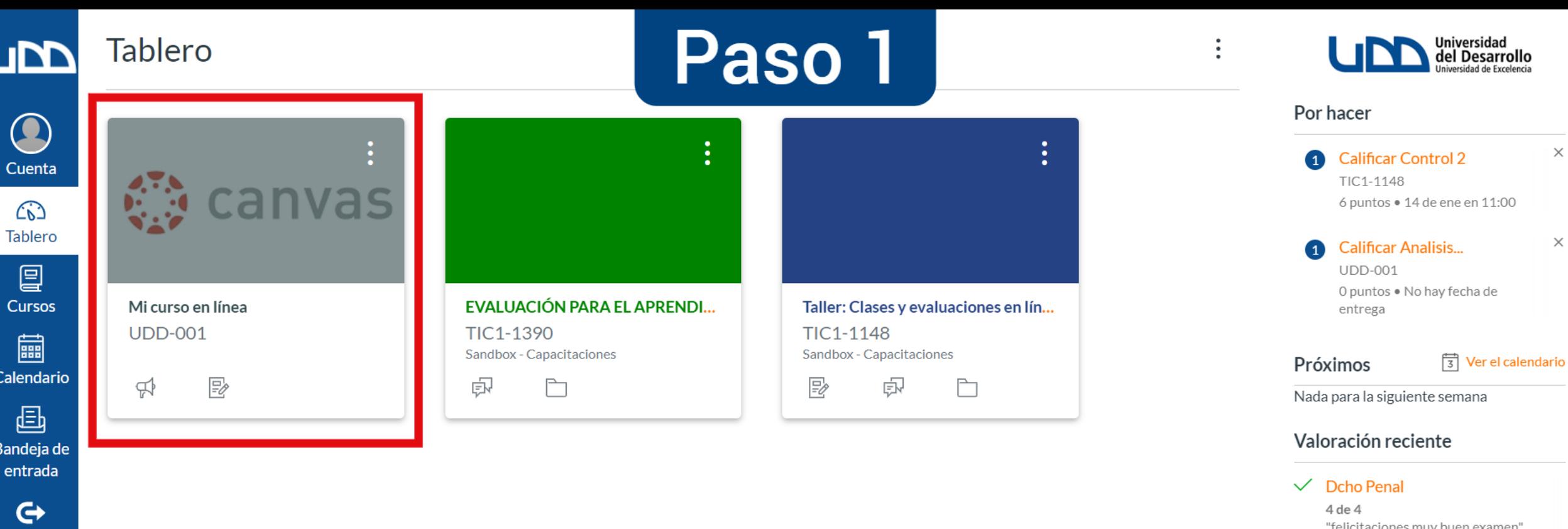

Ver las calificaciones

Commons

 $\circledS$ 

Ayuda

 $\left|\leftarrow\right|$ 

**Paso 2: En el menú del curso debes hacer clic en "Configuraciones" que se encuentra en la parte inferior de la pantalla.**

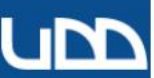

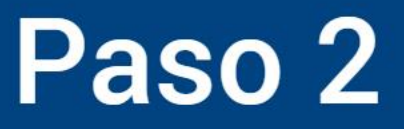

 $\times$ 

 $\boxed{3}$  Ver el calendario

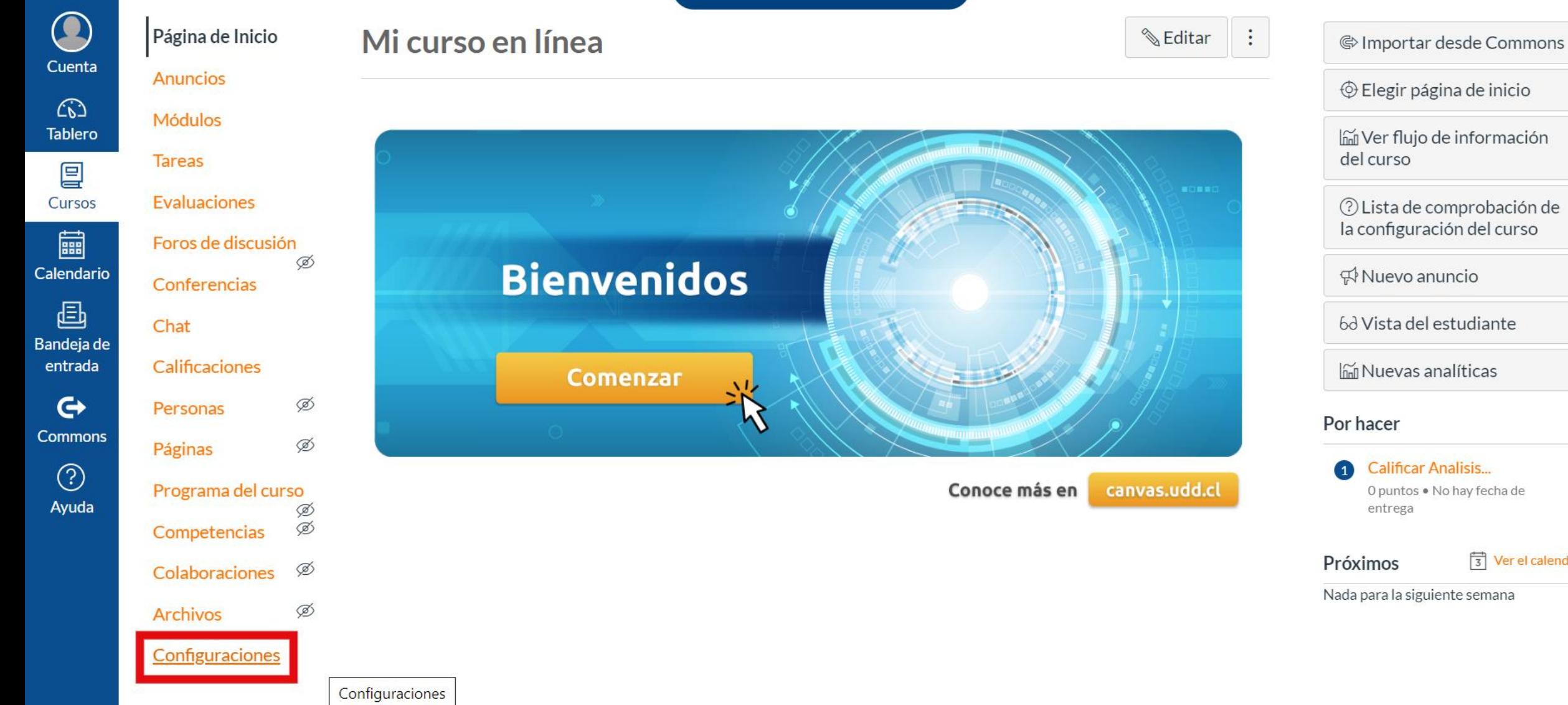

# **Paso 3: Haz clic en "Importar contenido del curso".**

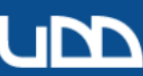

 $\bullet$ 

Cuenta

 $\bigcirc$ 

**Tablero** 

凰

Cursos

■

Calendario

画

Bandeja de entrada

 $\mathbf{\Theta}$ 

**Commons** 

 $\circledS$ 

Ayuda

∠

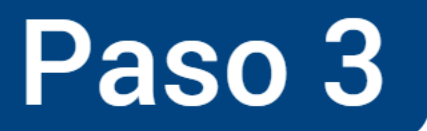

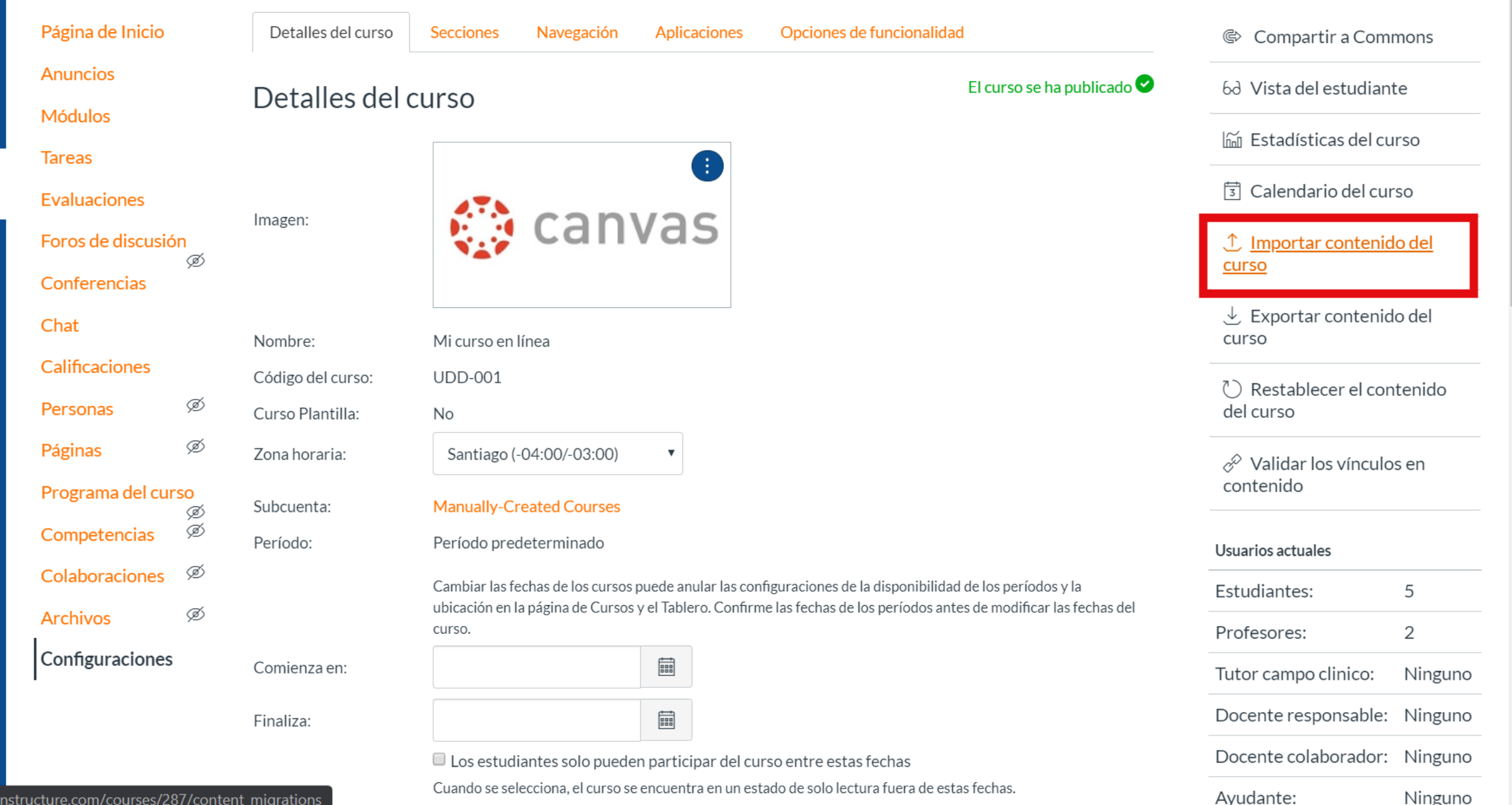

https://udd.instructure.com/courses/287/content migrations

**Paso 4: En "Tipo de contenido" selecciona de la lista "Paquete de exportación de cursos de Canvas".**

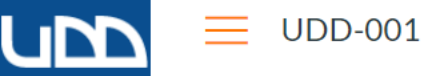

 $Cu$ 

Tab

Av

# Paso 4

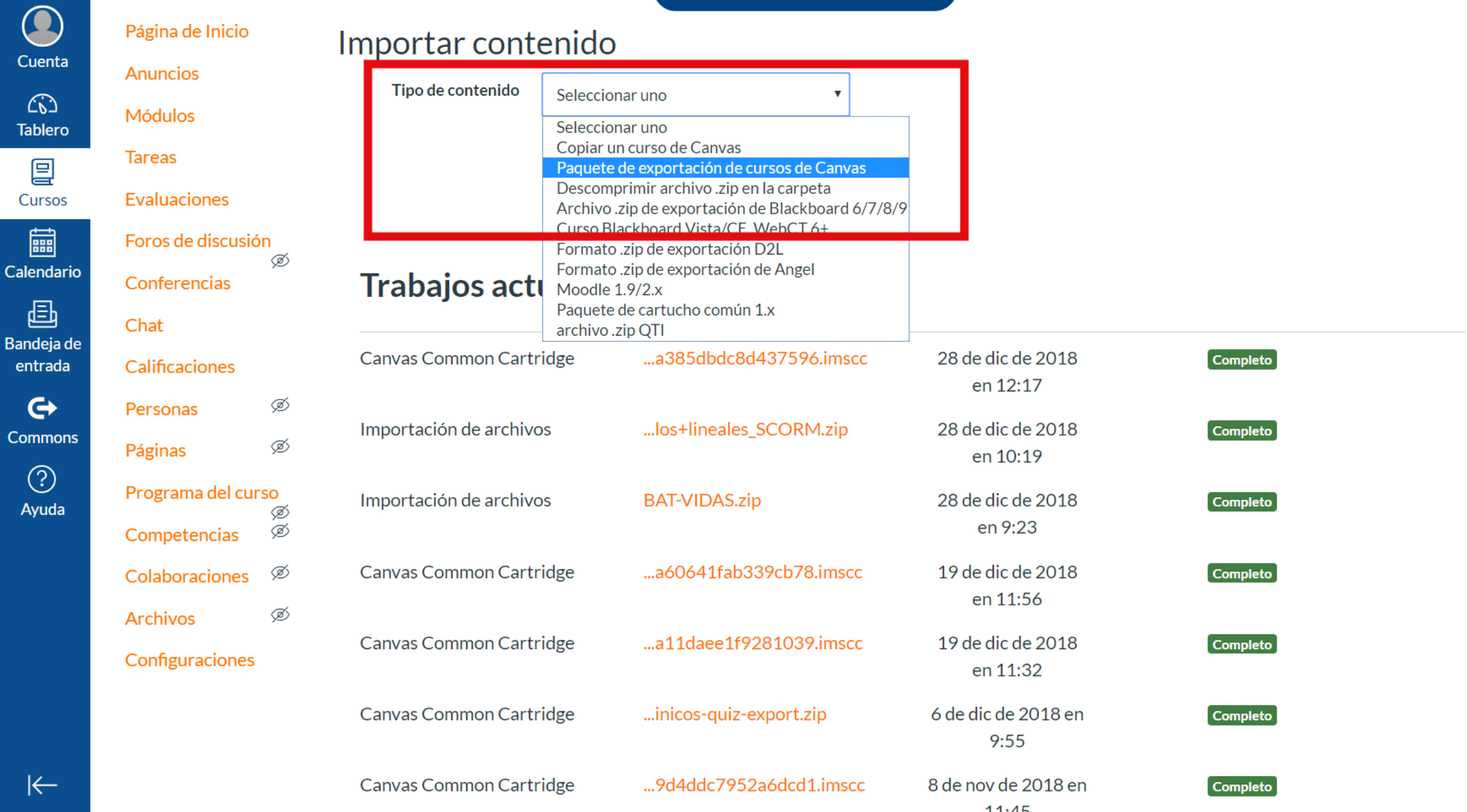

 $\overline{\phantom{a}}$ 

**Paso 5: Carga el archivo que deseas importar desde tu ordenador.**

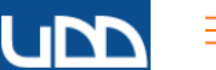

O

Cuenta

Página de Inicio

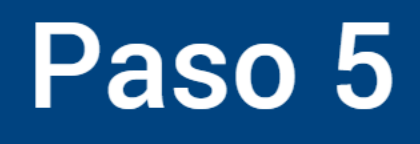

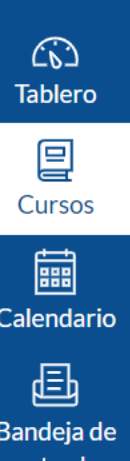

**Anuncios Módulos** 

**Tareas** 

**Evaluaciones** 

entrada  $\mathbf{\Theta}$ 

**Commons**  $\odot$ 

Ayuda

## Foros de discusión

Conferencias

Chat

Personas

**Archivos** 

Calificaciones

Páginas

## Programa del curso

.<br>D Competencias Colaboraciones

Configuraciones

Ø

Ø

Ø

Ø

Ø

Ø

## Importar contenido

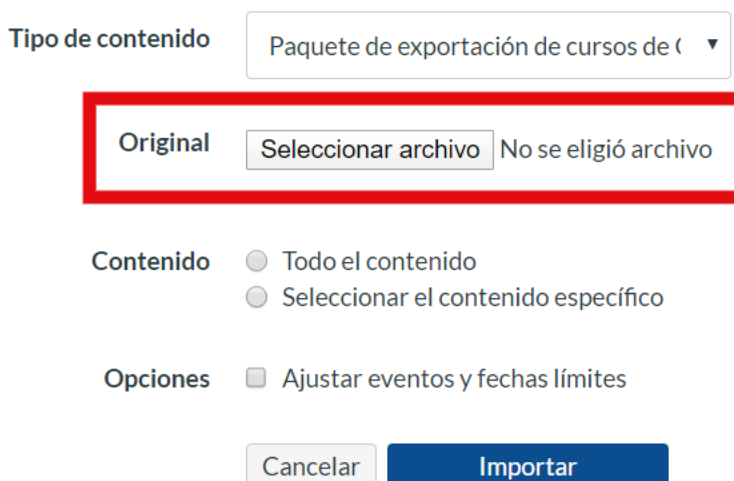

## **Trabajos actuales**

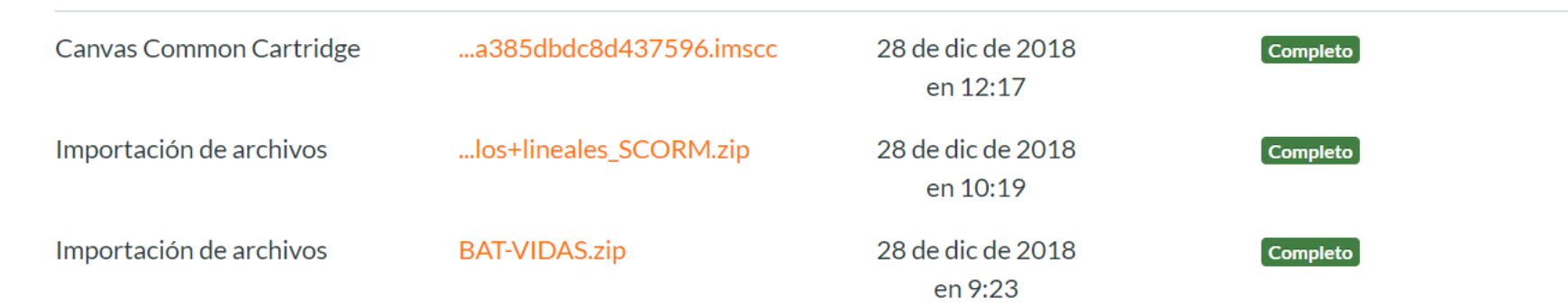

**Paso 6: Selecciona la opción "Todo el contenido".**

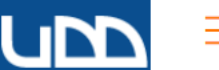

Página de Inicio

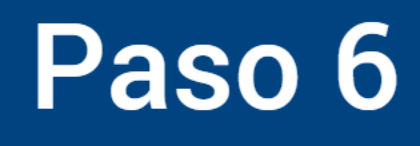

#### Cuenta  $\bigcirc$ **Tablero** 凰 Cursos ■ Calendario

C

画 Bandeja de entrada  $\mathbf{\Theta}$ 

**Commons**  $\odot$ 

Ayuda

Evaluaciones

**Tareas** 

**Anuncios** 

**Módulos** 

Foros de discusión Conferencias Chat

Ø

Ø

Ø

Ø Ø

Ø

Calificaciones

Personas Páginas

Programa del curso Competencias

**Archivos** 

Ø Colaboraciones

Configuraciones

## Importar contenido

Tipo de contenido Paquete de exportación de cursos de ( ▼

#### Original Seleccionar archivo aula-virtu...port.imscc

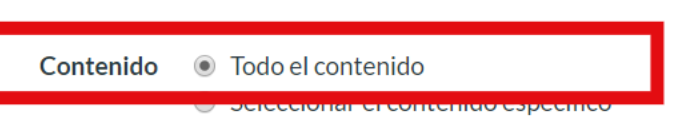

 $\Box$  Ajustar eventos y fechas límites **Opciones** 

> Cancelar Importar

### **Trabajos actuales**

Canvas Common Cartridge ...a385dbdc8d437596.imscc 28 de dic de 2018 **Completo** en 12:17 Importación de archivos ...los+lineales\_SCORM.zip 28 de dic de 2018 **Completo** en 10:19 Importación de archivos **BAT-VIDAS.zip** 28 de dic de 2018 **Completo** en 9:23

 $\overline{\phantom{a}}$ 

 $\left|\leftarrow\right|$ 

# **Paso 7: Haz clic en el botón "Importar".**

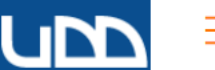

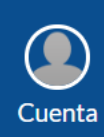

#### Página de Inicio

Foros de discusión

Conferencias

Ø

Ø

Ø

Ø Ø

Ø

Ø

**Anuncios** 

**Módulos** 

**Tareas** 

#### $\bigcirc$ **Tablero**

凰

Evaluaciones

■ Calendario

Cursos

Bandeja de entrada

 $\mathbf{\Theta}$  $\odot$ 

Ayuda

**Commons** 

## 画

**Calificaciones** 

Chat

Personas Páginas

#### Programa del curso

Competencias

Colaboraciones **Archivos** 

#### Configuraciones

## Importar contenido

Tipo de contenido Paquete de exportación de cursos de ( ▼

#### Original Seleccionar archivo aula-virtu...port.imscc

Paso 7

● Todo el contenido Contenido ○ Seleccionar el contenido específico

 $\Box$  Ajustar eventos y fechas límites **Opciones** 

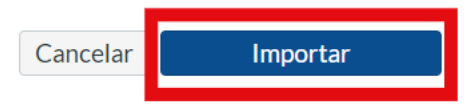

### **Trabajos actuales**

Canvas Common Cartridge ...a385dbdc8d437596.imscc 28 de dic de 2018 **Completo** en 12:17 Importación de archivos ...los+lineales\_SCORM.zip 28 de dic de 2018 **Completo** en 10:19 Importación de archivos **BAT-VIDAS.zip** 28 de dic de 2018 **Completo** en 9:23

**Ahora ya tienes todo el contenido importado en tu curso.**

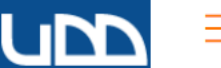

#### $\equiv$  UDD-001

Página de Inicio

**Notas Parciales** 

**Anuncios** 

**Módulos** 

**Tareas** 

#### $\bigodot$ Cuenta  $\widehat{\mathbb{C}}$

Tablero

冒 Cursos

■ Calendario

 $\textcolor{red}{\textcolor{blue}{\textbf{E}}}$ 

Bandeja de entrada

### Conferencias

Foros de dis Chat

Evaluaciones

 $\mathbf{\Theta}$ Commons

> $\odot$ Ayuda

> > $\mathsf{I}\mathsf{Z}$

#### Calificacion

Personas

**Archivos** 

Páginas

Colaboracio

**Google Driv** 

Attendance

Competenci

#### Programa de

https://udd.instructure.com/cou

### Importar contenido

Tipo de contenido Seleccionar uno

#### **Trabajos actuales**

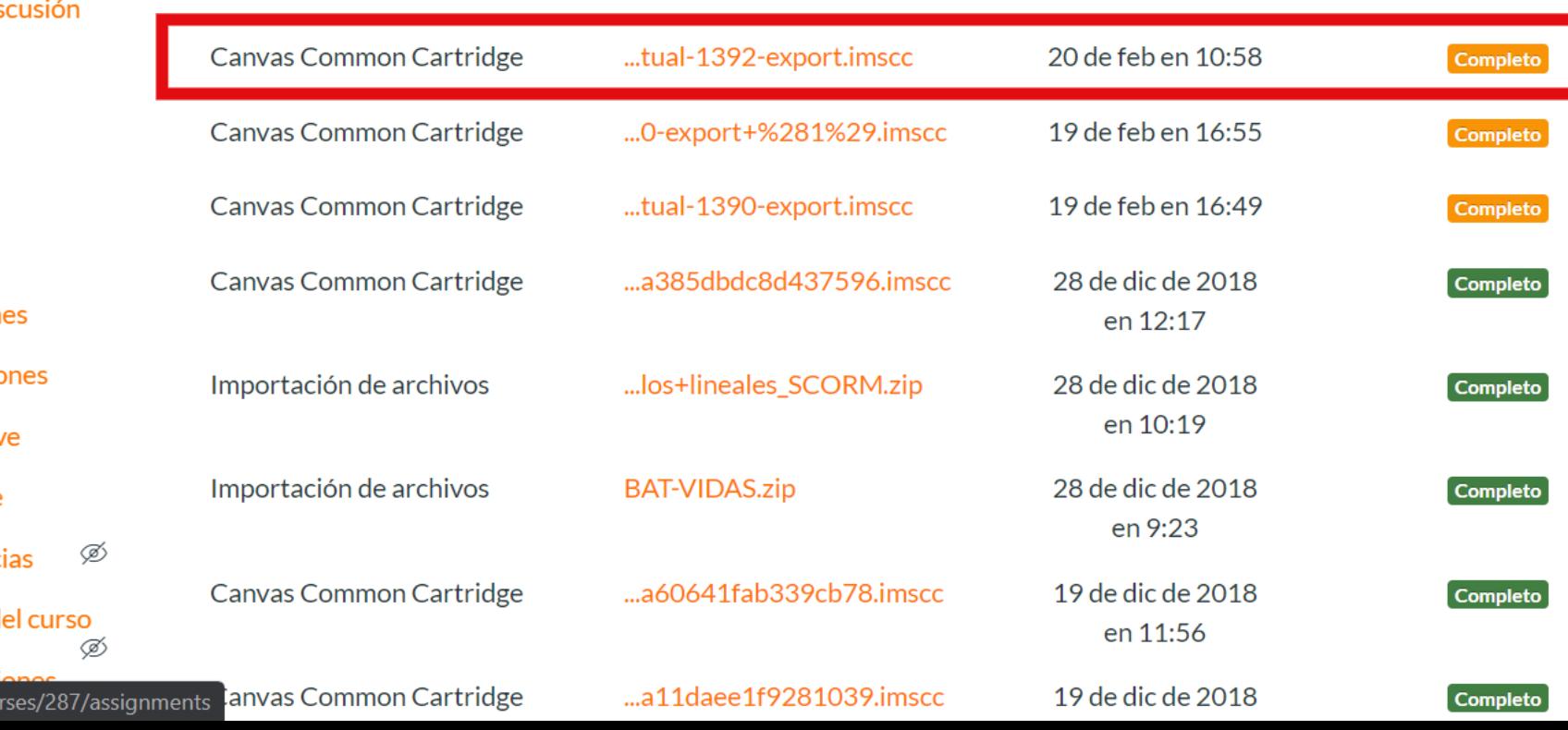

 $\overline{\phantom{a}}$ 

 $\boldsymbol{\mathrm{v}}$ 

# **¡Listo! Verifica el contenido importado desde el menú del curso, realiza los ajustes y actualizaciones necesarias.**

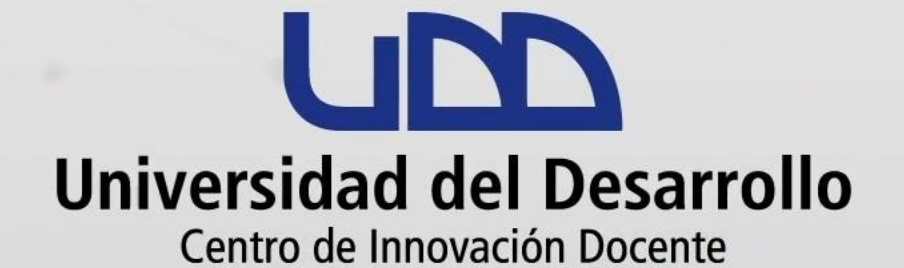

# canvas@udd.cl